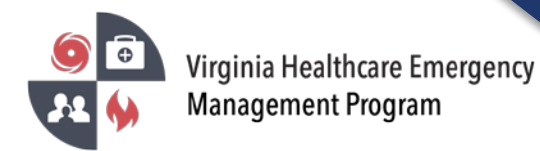

1. Go to the VHASS website:<http://vhass.org/> Login using your username and password.

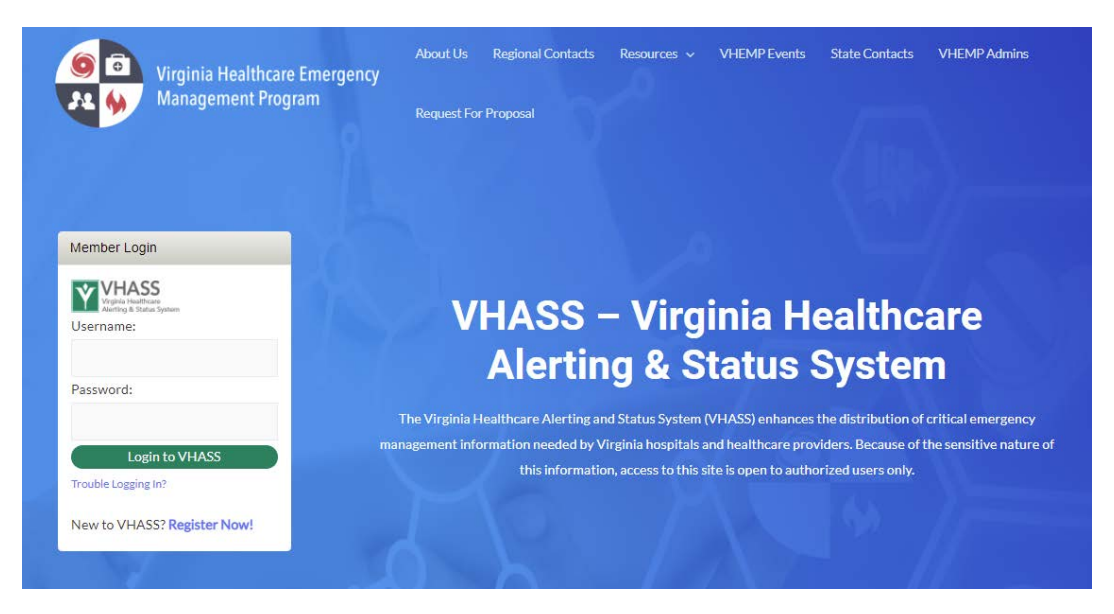

2. To update the organization information, you must be the Designated Organization Contact or Designated Organization Contact (ALT) for the account. Click "Organization Information".

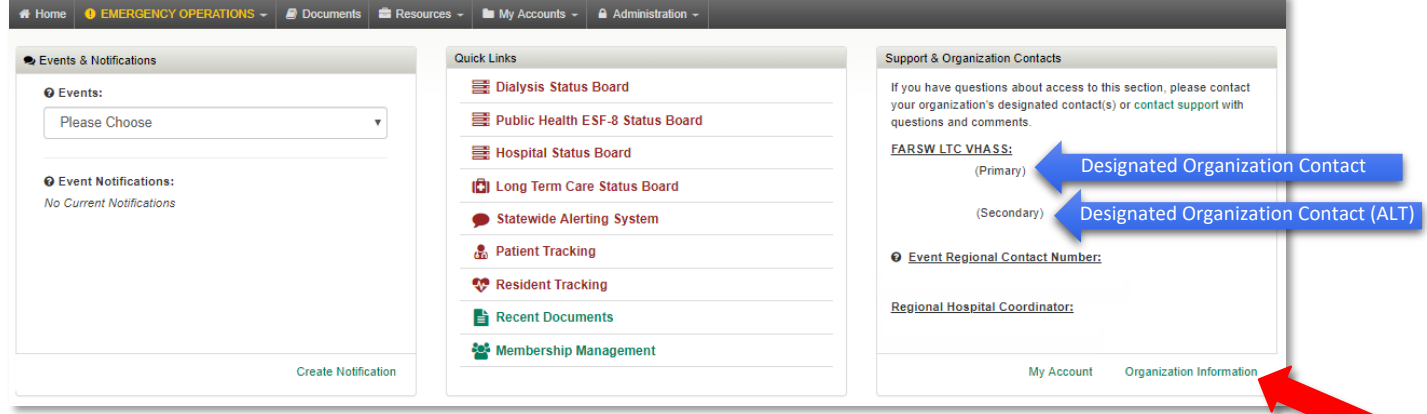

\*\*If you are not the Designated Organization Contact or Designated Organization Contact (ALT) you will not see the "Organization Information" button. The Designated Organization Contact names are listed in the Support & Organization Contacts box.

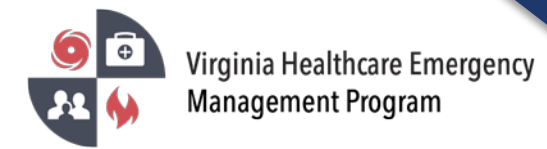

3. Under the "Contact Information" tab, click "Edit Contact Information".

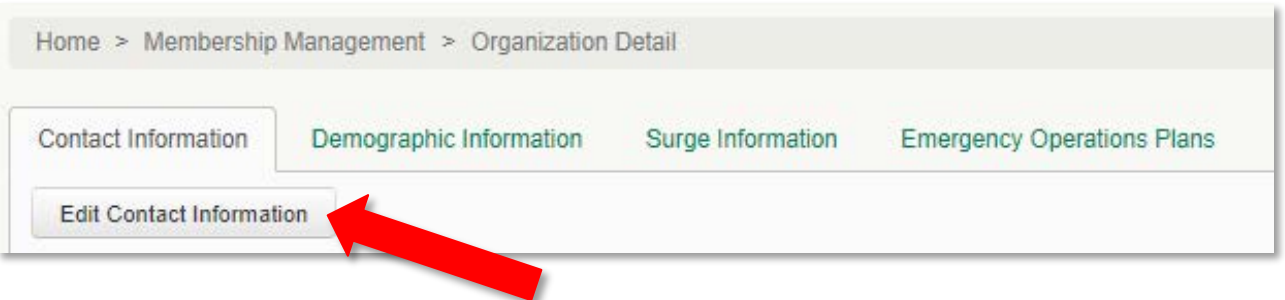

4. Step 1 of 7 – Update the contact information for the facility. Click "Continue".

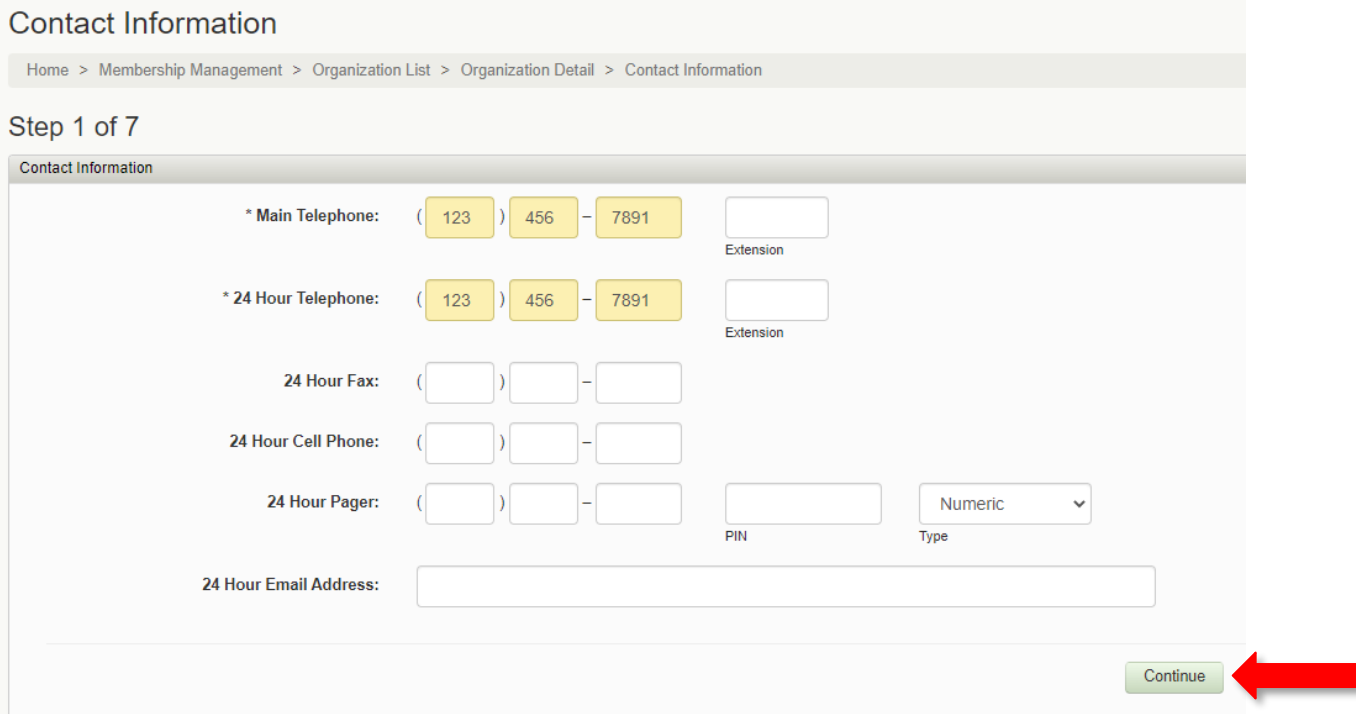

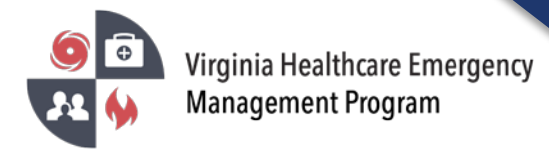

5. Step 2 of 7 – Update the Organization Coordinating Center Information. Click "Continue".

![](_page_2_Picture_60.jpeg)

# 6. Step 3 of 7 – Update the Key Personnel Section. Click "Continue".

#### **Key Personnel Section**

![](_page_2_Picture_61.jpeg)

# 7. Step 4 of 7 – Update the Alerting Contacts. Click "Continue".

![](_page_2_Picture_62.jpeg)

![](_page_3_Picture_0.jpeg)

# How to update your Long-Term Care Organization Account in VHASS

8. Step 5 of 7 – Update the Emergency Operations Access Authorization. Click "Continue".

![](_page_3_Picture_72.jpeg)

### 9. Step 6 of 7 – Update the Patient Tracking Access. Click "Continue".

![](_page_3_Picture_73.jpeg)

### 10. Step 7 of 7 – Update the Resident Tracking Access. Click "Continue".

![](_page_3_Picture_74.jpeg)

**Please verify all members listed under your organization are accurate. Delete those members who no longer need an account under your organization.** 

**Contact your healthcare coalition for assistance - [https://vhass.org/regional/.](https://vhass.org/regional/)**